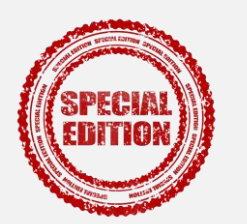

Préparation de supports Préparation de sujets d'examen

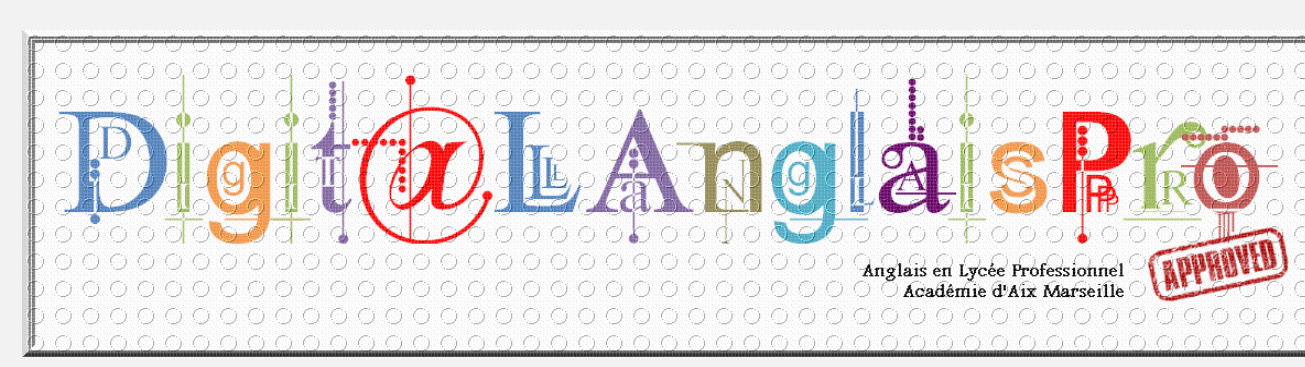

## **CALIBRER, PRÉPARER UN SUPPORT VIDEO & INSERER UNE PAUSE ENTRE CHAQUE LECTURE DU SUPPORT**

- La recherche, le calibrage la préparation et la mise à disposition de supports audio/vidéo, notamment pour développer le travail personnel de l'élève hors la classe, constituent une des problématiques importantes de l'enseignant quelle que soit la discipline.
	- Cette compétence numérique est à présent incontournable, notamment pour la préparation des sujets d'examen en langues vivantes dans la voie professionnelle.
- Lorsque, par exemple, la question dite du 'montage vidéo' se pose, la qualité du matériel à disposition, le coût et la prise en main du logiciel sélectionné, la complexité ainsi que le temps nécessaire pour réaliser cette opération technique, sont autant de paramètres qui demeurent, bien souvent, pour l'utilisateur, un frein important à cette nécessité avant tout pédagogique.
	- Ainsi, dans la cadre du projet académique « **Digit@LAnglaisPro** », notre ambition est à nouveau de vous proposer un accompagnement concret et en quelques clics.
		- Rappel important, toute utilisation, modification et/ou diffusion de supports, audio/vidéo,

doit se faire dans le respect des droits d'auteurs et droits voisins.

Ressource [: https://eduscol.education.fr/420/comment-utiliser-des-oeuvres-dans-un-cadre-pedagogique](https://eduscol.education.fr/420/comment-utiliser-des-oeuvres-dans-un-cadre-pedagogique)

**Niveau de difficulté** 

\*\*\* **« Très accessible »**

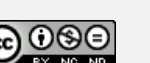

**Pré-requis technique** 

**Logiciel gratuit « [Format Factory](http://www.pcfreetime.com/formatfactory/index.php?language=fr) » Attention - vigilance: décocher toutes les options à l'installation** **Temps nécessaire** 

**Le montage s'effectue en quelques minutes**

**Frédéric Michel – IAN LV, voie professionnelle – Académie d'Aix-Marseille**

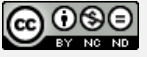

**GRACE À CE TUTORIEL, VOUS SEREZ CAPABLE DE CRÉER & METTRE À DISPOSITION UNE RESSOURCE VIDÉO COMPORTANT, SOUS LA FORME D'UN COMPTE À REBOURS, UNE PAUSE ENTRE CHAQUE LECTURE.**

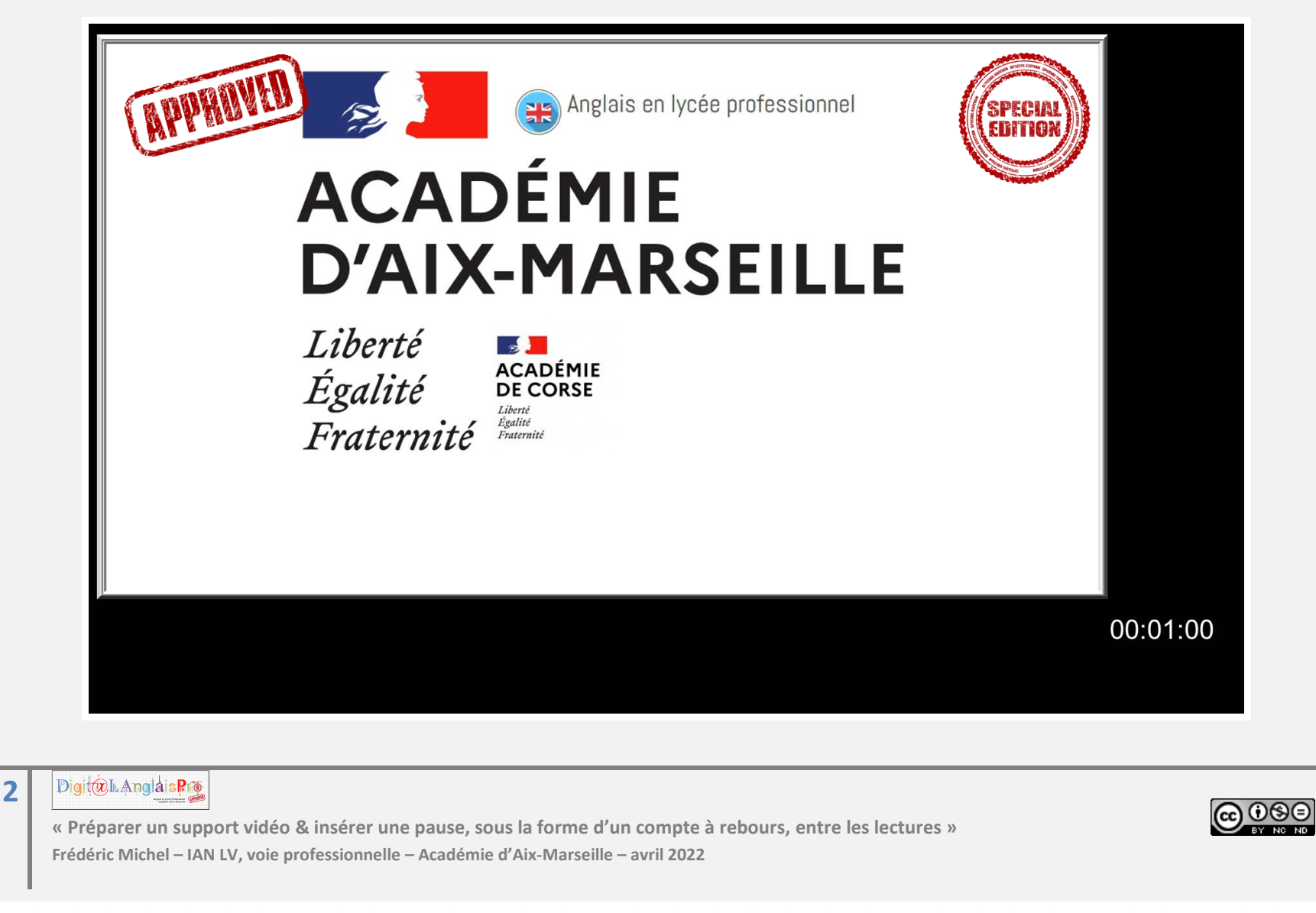

#### **FIL ROUGE : SÉLECTIONNER UN SUPPORT EN FONCTION DU NIVEAU ATTENDU & DE SES DESCRIPTEURS**

**L'identification des descripteurs illustrant le niveau attendu, ici en compréhension de l'oral, est une étape importante. Elle doit en effet être le référent unique utilisé durant la recherche ainsi que le calibrage rigoureux du support.** 

Nous profitons également de ce tutoriel pour rappeler l'existence de l'offre de ressources BBC disponible sur le portail Eduthèque, Banque nationale de ressources numériques pour l'Ecole (B.R.N.E).

« *Les banques de ressources numériques éducatives (BRNE) offrent aux professeurs et aux élèves des ressources (contenus et outils) pour permettre des apprentissages via la création d'activités et de supports numériques pour la classe, la réalisation de cours, de situations d'entraînement, de révision, le suivi et l'évaluation des compétences travaillées.* » (source: eduscol).

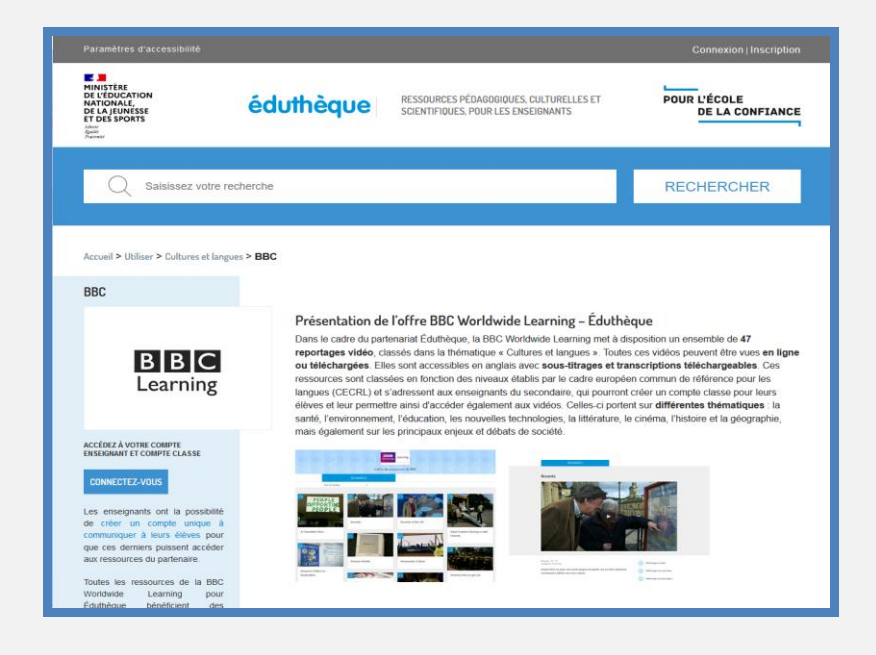

#### **Accéder, s'inscrire, exploiter les ressources numériques BRNE Eduthèque pour la classe en quelques clics**

[https://www.pedagogie.ac-aix-marseille.fr/jcms/c\\_10584005/fr/acceder-s](https://www.pedagogie.ac-aix-marseille.fr/jcms/c_10584005/fr/acceder-s-inscrire-exploiter-les-ressources-brne-edutheque-tutoriel?hlText=edutheque)[inscrire-exploiter-les-ressources-brne-edutheque-tutoriel?hlText=edutheque](https://www.pedagogie.ac-aix-marseille.fr/jcms/c_10584005/fr/acceder-s-inscrire-exploiter-les-ressources-brne-edutheque-tutoriel?hlText=edutheque)

#### **Note importante**

les supports et activités accessibles sur Eduthèque sont à exploiter dans le cadre des **apprentissages** durant le cycle de formation, selon les [conditions générales d'utilisation du portail](https://www.edutheque.fr/connaitre/conditions-generales-dutilisation.html).

« *NB : quel que soit son support physique, tout document produit intégrant des éléments téléchargés par l'enseignant depuis Éduthèque mentionnera, pour chacun d'eux, ses sources, à savoir les noms de l'établissement public émetteur ou de l'organisme assimilé et de l'auteur.* »

#### Digit@L AnglaisPro **3**

**« Préparer un support vidéo & insérer une pause, sous la forme d'un compte à rebours, entre les lectures » Frédéric Michel – IAN LV, voie professionnelle – Académie d'Aix-Marseille – avril 2022**

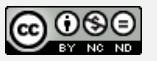

# **ETAPE 1 - OUVRIR LE LOGICIEL, SÉLECTIONNER LES FONCTIONNALITÉS, PARAMÉTRER -**

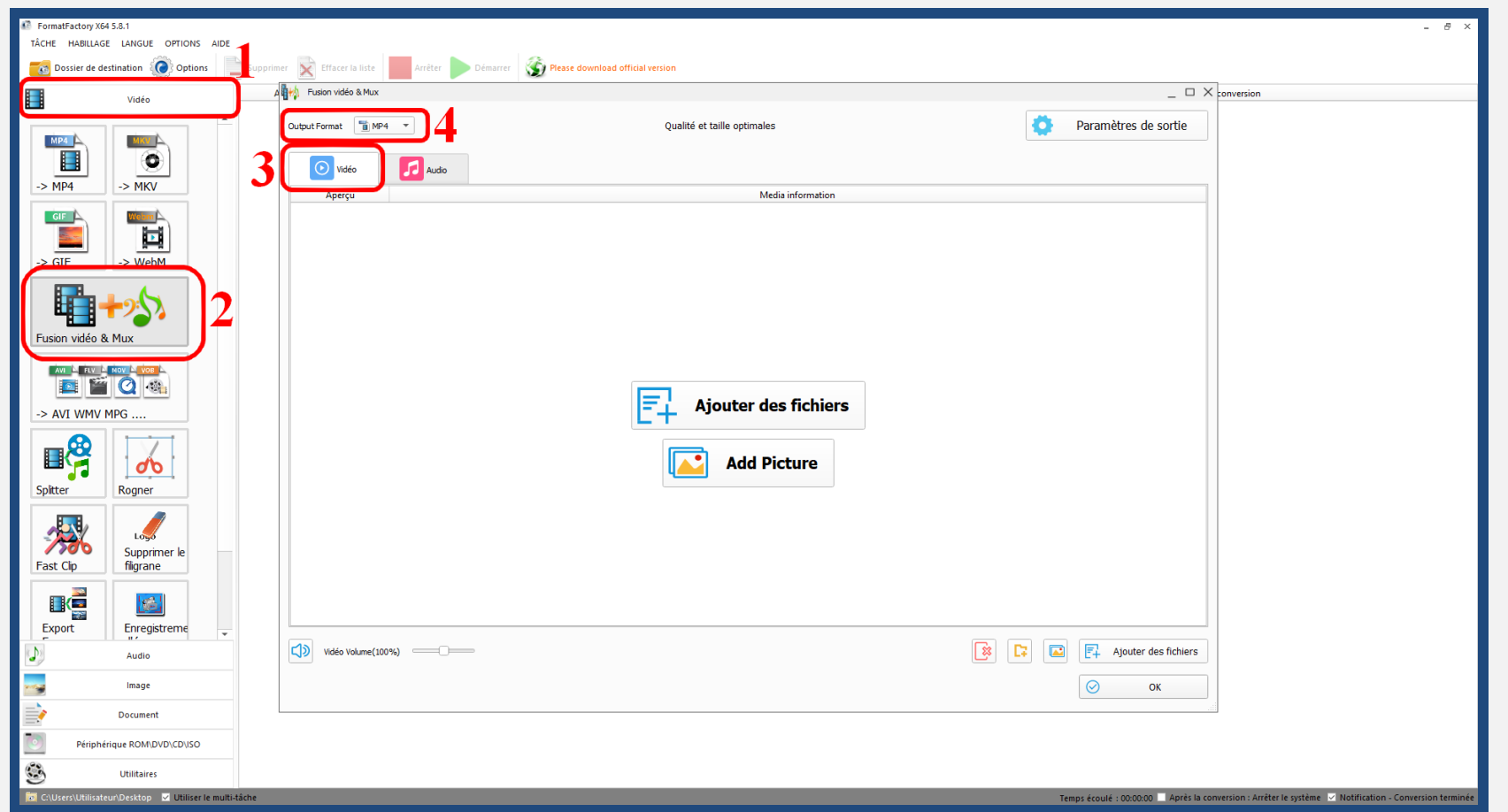

**1. Sélectionner l'onglet «** *Vidéo* **» - 2. Fonction «** *Fusion vidéo & Mux* **» - 3. Onglet «** *Vidéo* **» - 4. Format** *MP4* **(universel). Le logiciel propose, par défaut, des «** *Paramètres de sortie* **», des réglages, de «** *Qualité et taille optimales* **».**

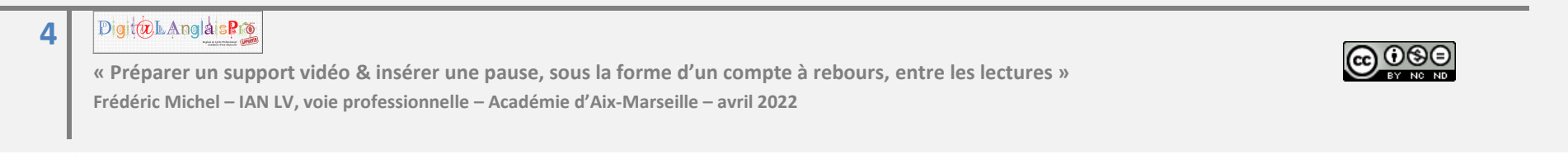

## **ETAPE 2 - SÉLECTIONNER LE SUPPORT VIDEO CHOISI -**

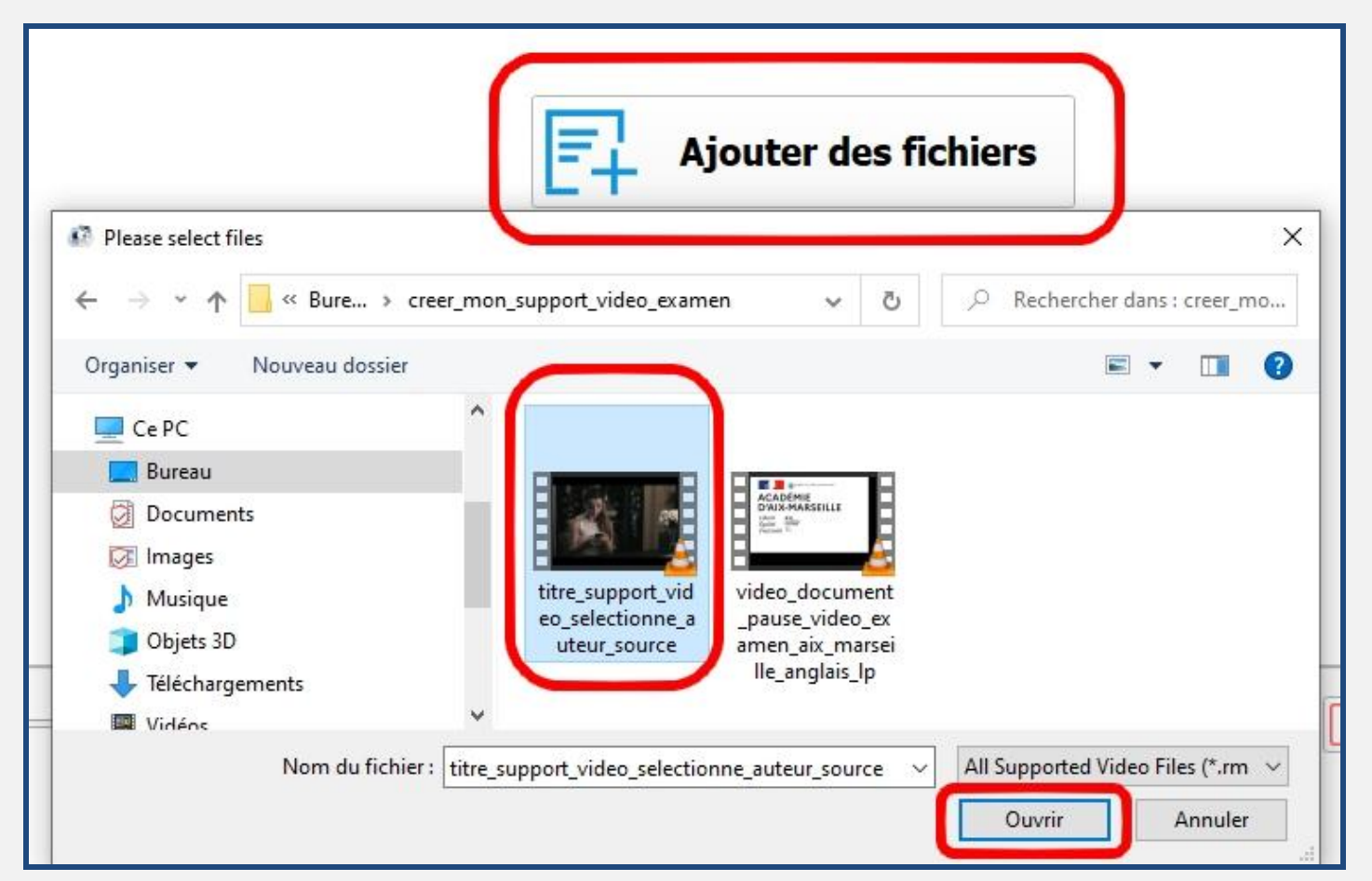

**1. Cliquer sur « Ajouter des fichiers »** 

**2. Sélectionner le support dans le dossier que vous avez crée à cet effet - 3. Cliquer ensuite sur «** *Ouvrir* **»**

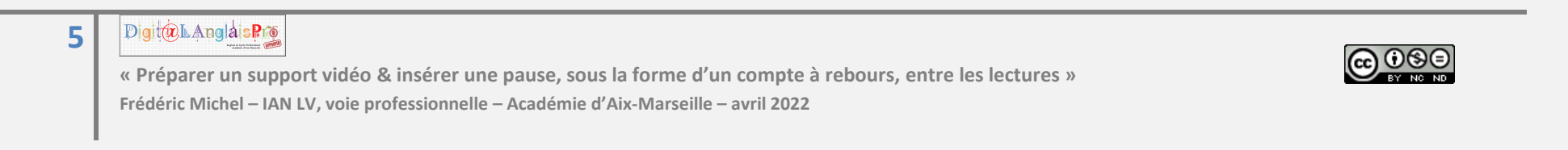

## **ETAPE 3 - INSÉRER UNE PAUSE D'UNE MINUTE, AVEC COMPTE À REBOURS, APRÈS CHAQUE LECTURE -**

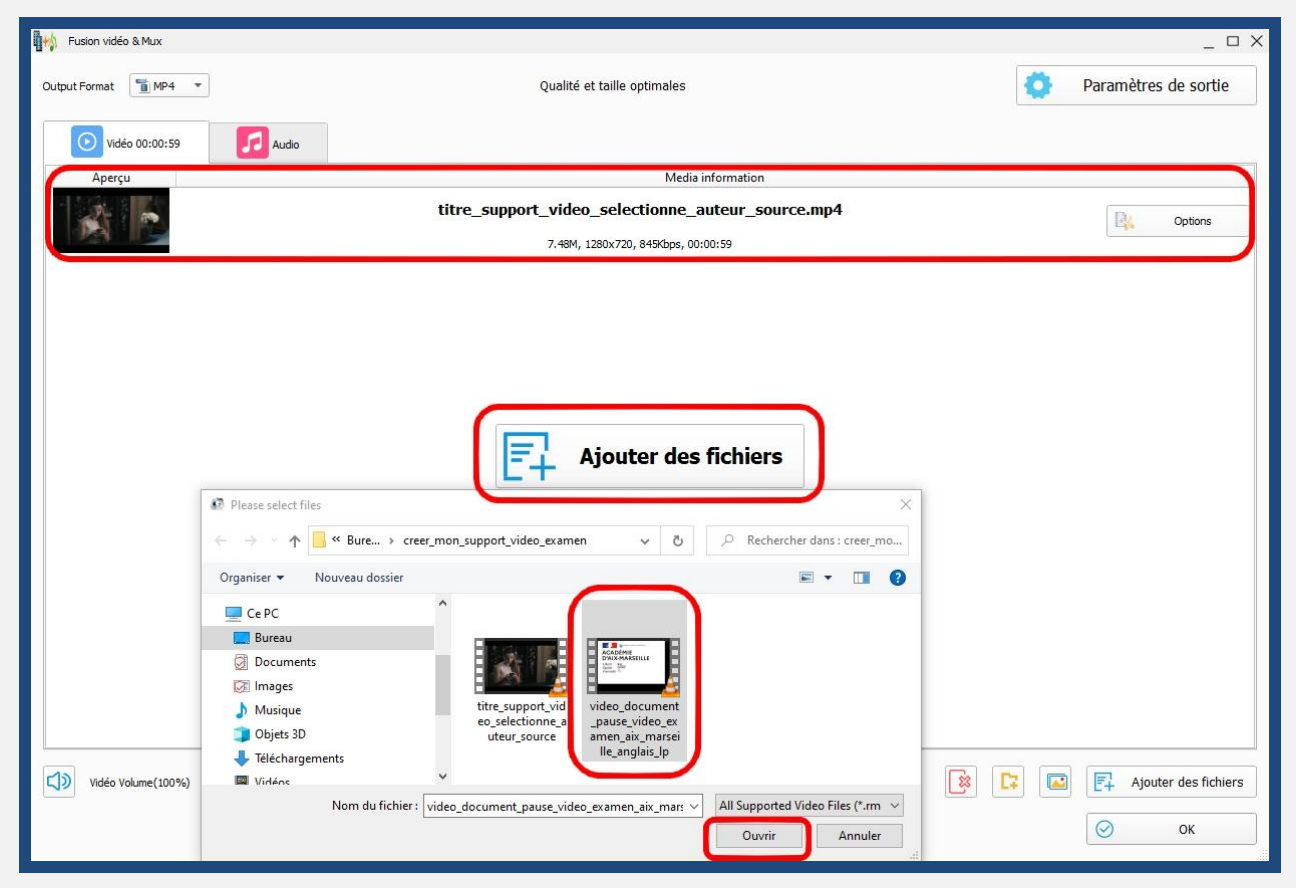

**Le support vidéo choisi apparaît dans la fenêtre**

**1. Cliquer ensuite sur « Ajouter des fichiers » - 2. Sélectionner le support vidéo crée par la discipline et téléchargeable sur le site académique afin de permettre le temps de pause entre chaque vidéo - 3. Cliquer sur «** *Ouvrir* **»**

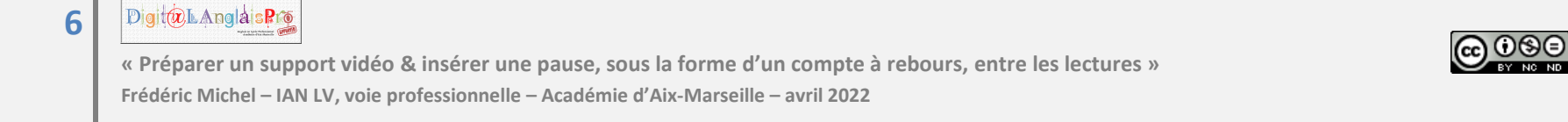

## **ETAPE 4 - RÉPÉTER L'OPÉRATION POUR OBTENIR LE SUPPORT VIDÉO EN 3 EXEMPLAIRES AVEC, ENTRE CHAQUE LECTURE, UN TEMPS DE PAUSE D'UNE MINUTE -**

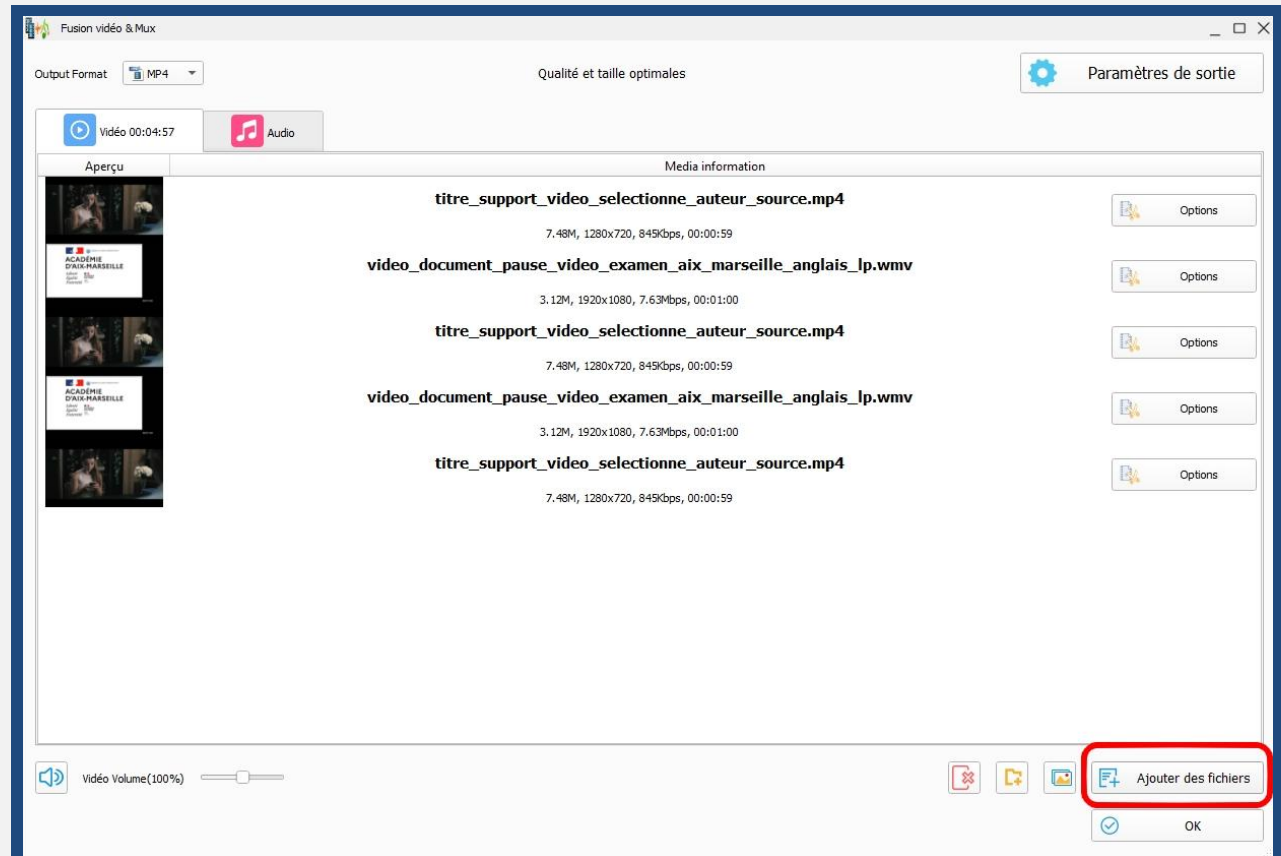

**La fonction «** *Ajouter des fichiers* **» est à votre disposition pour répéter l'opération autant de fois que nécessaire. Cliquer sur «** *Ok* **» afin de passer à l'étape suivante.**

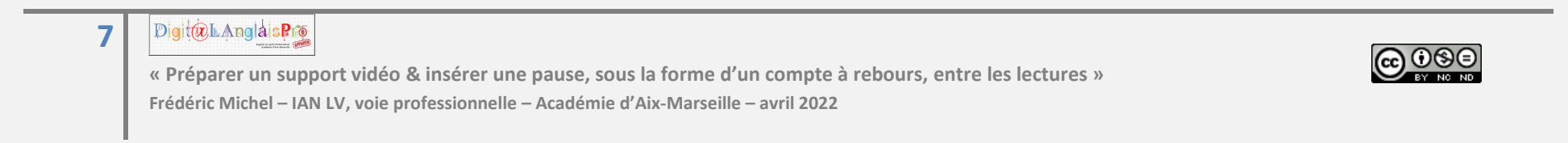

#### **ETAPE 5 - LANCER LA FUSION DES SUPPORTS VIDÉO SÉLECTIONNÉS & RECUPÉRER LE SUPPORT VIDÉO FINALISÉ -**

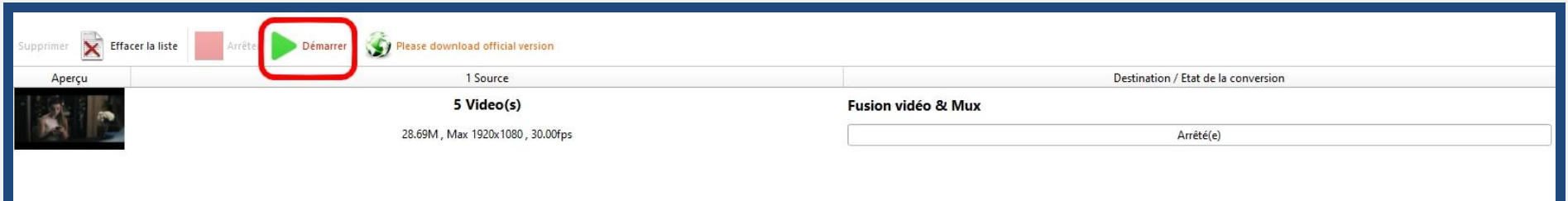

**Vous constatez que 5 vidéos sont prêtes à être fusionnées pour ne faire qu'un seul support vidéo. Cliquer sur «** *Démarrer* **»**

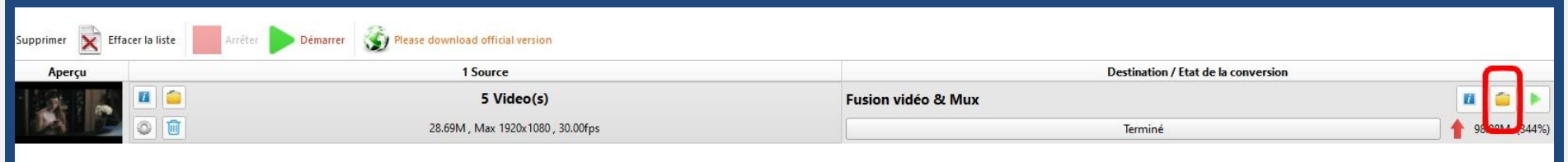

**Cliquer enfin sur l'icône «** *Ouvrir le dossier de destination* **» afin de récupérer votre support vidéo finalisé, intégrant les temps de pause. Astuce : ne pas oublier pas de renommer le document en fonction de sa future utilisation**

**Exemple :** *examen\_langue\_session*

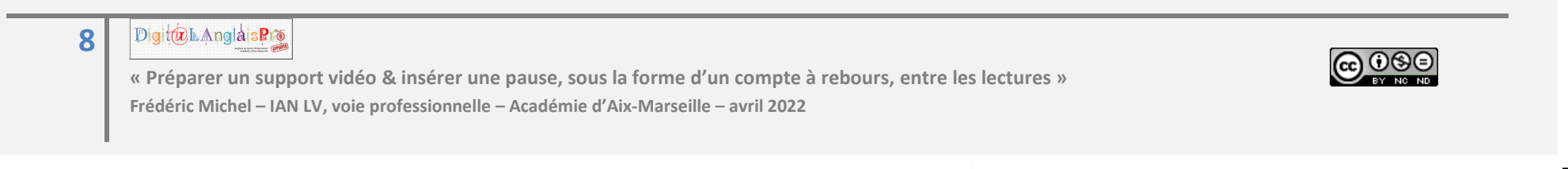

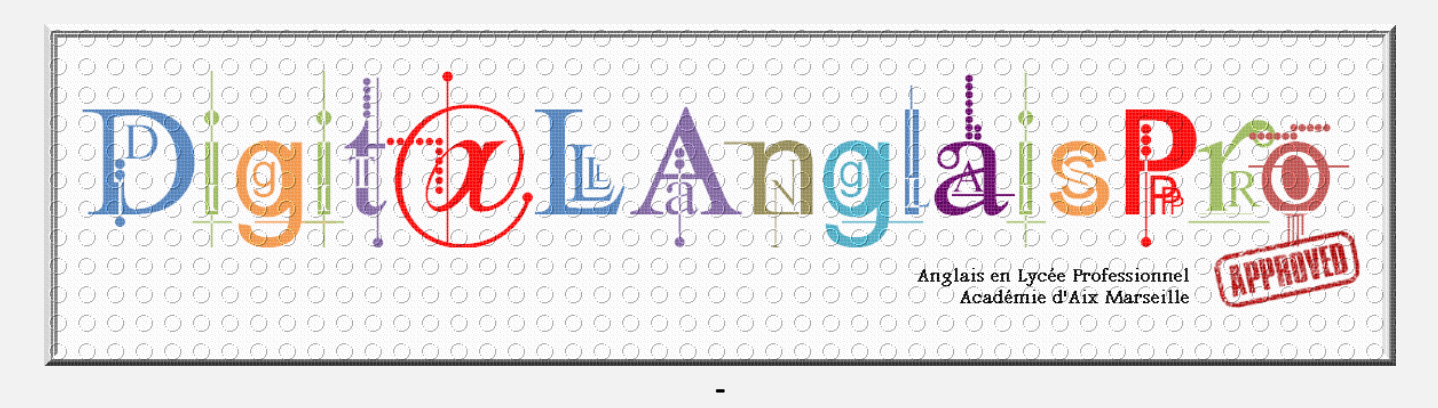

**Ressource élaborée par Frédéric Michel - INLP - Académie d'Aix-Marseille -**

#### **-** Projet « **Digit@LAnglaisPro** »,

développement des usages du numérique en classe d'anglais et de langues dans la voie professionnelle

**-** Ressource mise à disposition selon les termes suivants

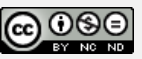

<https://creativecommons.org/licenses/by-nc-nd/4.0/> **-**

**AVRIL 2022**

**Digit@LAnglaisPro 9**

> **« Préparer un support vidéo & insérer une pause, sous la forme d'un compte à rebours, entre les lectures » Frédéric Michel – IAN LV, voie professionnelle – Académie d'Aix-Marseille – avril 2022**

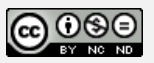